## **ANLEITUNG ZUR NUTZUNG DER L-E-O MENSA APP**

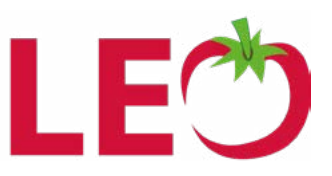

Lade dir bei Google Play (Android) oder im Appstore (Apple) die Mensa App herunter. Die App findest du, wenn du in der Suche "L-E-O" Mensa App eingibst. Achtung: Zur Registrierung benötigst **du die System-ID. Diese findest du im Online-Portal der Schule.**

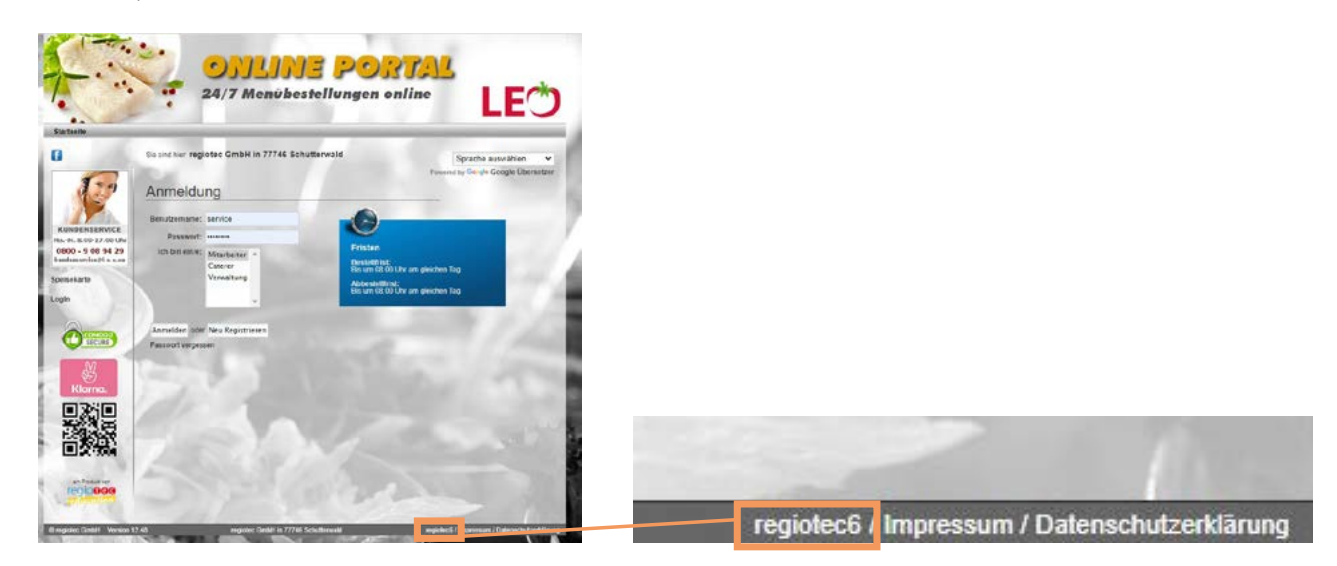

## **EINLOGGEN IN DIE L-E-O MENSA APP**

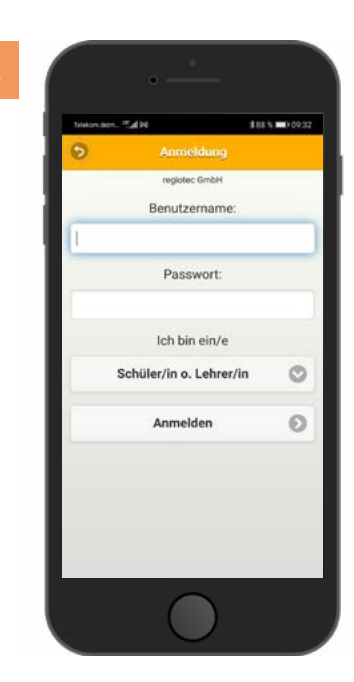

Gib nun dein Benutzername und dein Passwort ein.

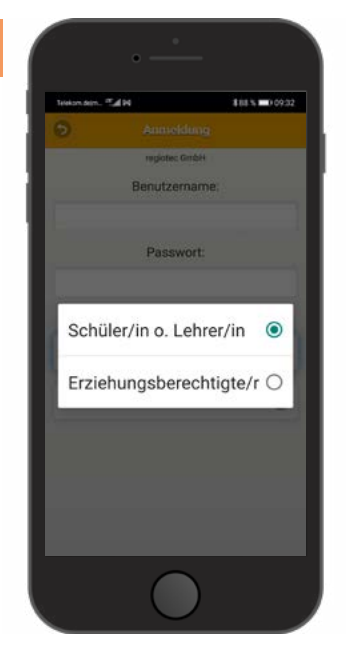

Wähle aus, ob du Lehrer, Schüler oder Erziehungsberechtigter bist. Klicke anschließend auf "Anmelden".

![](_page_0_Picture_10.jpeg)

Mit einem Klick auf Ihren Benutzernamen kannst du dich in den Zugang weiterer Benutzer einloggen (z.B. bei mehreren angemeldeten Kindern).

![](_page_0_Picture_12.jpeg)

## **BESTELLUNGEN ABGEBEN UND STORNIEREN**

**6.**

![](_page_1_Picture_2.jpeg)

**8.**

![](_page_1_Picture_3.jpeg)

Auf dem Startbildschirm siehst du deine heutige Bestellung. Mit Klick auf die "Speisekarte" siehst du den Menüplan für die nächsten Tage.

![](_page_1_Picture_223.jpeg)

Achtung: Beim Bestellen gibt es eine Frist. Ist die Frist verstrichen, ist eine Bestellung für diesen Tag nicht mehr möglich.

![](_page_1_Picture_224.jpeg)

Klickst du auf das Menü, siehst du auch die beilagen und die Inhaltsstoffe deines Essens. Mit Hilfe der oberen Pfeile kann man den Speiseplan der nächsten Woche anschauen.

![](_page_1_Picture_9.jpeg)

Mit einem Klick auf das Schloss bestellt man das Essen für den angegeben Tag.

![](_page_1_Picture_11.jpeg)

Hat man ein Essen versehentlich bestellt oder möchte es wieder abbestellen, klickt man einfach auf das  $_{II}x^{\prime\prime}$ .

![](_page_1_Picture_13.jpeg)

Achtung: Beim Abbestellen gibt es eine Frist. Ist die Frist verstrichen, ist das Abbestellen für diesen Tag nicht mehr möglich.

![](_page_1_Picture_15.jpeg)

![](_page_1_Picture_16.jpeg)